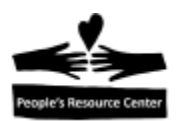

# **Modulo 6 – El uso del 'e-mail'**

En este modulo nos enfocaremos en la configuración e introducción al uso de una cuenta de 'email'.

**E-mail** significa *correo electrónico.* Es una poderosa forma de comunicación con compañeros de trabajo, familiares, amigos o negocios. Tu mensaje se entrega electrónicamente, por Internet, a cualquier punto del mundo casi instantáneamente. E-mail es posiblemente la aplicación mas usada y es la manera preferida de hacer llegar comunicación escrita. Todo lo que necesitas es acceso a una computadora con conexión a Internet y una cuenta de e-mail. Este modulo te dará los pasos para establecer una cuenta de e-mail, así podrás comenzar a enviar y recibir e-mails.

Cuando envías correo a través de la oficina postal, la dirección que escribes en el sobre le da a conocer al portador postal a donde llevar la carta. Con e-mail, necesitas dejarle saber al Internet a donde llevar el mensaje. Al igual que la oficina postal usa la dirección que el remitente ha escrito en el sobre para saber a donde llevar la carta, el Internet usa la dirección de correo electrónico para determinar a que cuenta de e-mail llevar el mensaje.

Una cuenta de e-mail te sirve como identidad en el Internet. Proporciona a la organización una manera única de identificarte así como de contactarte. Al igual que la dirección de tu casa, algunas organizaciones compartirán/venderán esta información con otras. Si tú quieres, puedes tener varias cuentas de e-mail. Esto puede ser útil para mantener e-mails importantes relacionados con familia o trabajo, separados de e-mails que te avisan de descuentos o de actividad de las redes sociales.

Cada usuario de e-mail tiene una dirección única. Que se compone de:

- Nombre de usuario
- El signo ' $\omega$ ' (en el teclado, en la tecla con el numero 2)
- El nombre del proveedor de la cuenta de e-mail.

Por ejemplo: **[prcinstructor@gmail.com](mailto:prcinstructor@gmail.com)**

El nombre de usuario es *prcinstructor.* El signo @, separa el nombre de usuario del nombre del proveedor de la cuenta de e-mail. En este ejemplo el proveedor de la cuenta de e-mail es *gmail.com.* Enviar un e-mail a esta dirección le deja saber al Internet a quien enviar el mensaje. Al igual que las direcciones postales, cada dirección de e-mail es única.

### **Riesgos del e-mail**

Una vez que tienes una cuenta de e-mail, cualquiera puede enviarte correo a esa cuenta. Además de amigos y negocios asociados con compañías con las que estés relacionado, puede

Page  $\overline{\phantom{0}}$ 

Introduccion a la Computacion-Guia **Notes Resurre Center** Modulo 6 Introduccion

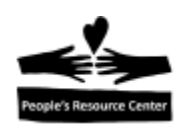

incluir personas a las que no quieres que te envíen e-mail.

La categoría mas grande de e-mail que no quieres recibir es llamada 'spam'. *Spam* son mensajes irrelevantes o inapropiados enviados en el Internet a un gran número de destinatarios.

Cada proveedor de e-mail trabaja para eliminar el *spam* de tu correo de entrada, pero nunca es perfecto, así que si usas e-mail te veras obligado a recibir un poco.

La cosa mas importante para hacer con el *spam* es ser cuidadoso para que no dañe tu computadora. Eso puede pasar si abres archivos adjuntos o si das click en enlaces contenidos en el *spam.* Si recibes un e-mail que no quieres, lo mejor es eliminarlo de inmediato.

Otros correos peligrosos que puedes recibir son de alguien a quien su cuenta de e-mail ha sido comprometida. Si eso pasa, puede que recibas un correo de alguien que conoces que contenga un archivo adjunto que sea peligroso para abrir. Debes de ser cuidadoso al abrir archivos adjuntos en un e-mail, especialmente si son inesperados.

## **Creando una cuenta de e-mail**

Necesitas estar conectado al Internet para crear una cuenta de email. Al establecer una cuenta de e-mail crearas una dirección de correo y una contraseña, ambos son usados para entrar a tu cuenta. Es importante que recuerdes tu dirección de e-mail y tu contraseña. Si estas dispuesto a proporcionar al proveedor de e-mail un numero telefónico u otra dirección de e-mail, ellos pueden ayudarte a recuperar tu contraseña si la olvidas.

La manera mas común de entrarr al correo es por medio de lo que es llamado cuenta de correo web. Una cuenta *web* te permite el acceso a tu cuenta e-mail usando cualquier computadora conectada al Internet. Todo lo que necesitas hacer e sir al sitio web del servicio de e-mail y entrar tu *user name* y contraseña para entrar a tu cuenta de correo.

Hay muchos lugares donde puedes ir y obtener una cuenta de e-mail gratis. Los mas populares son:

- Gmail (de Google)
- Yahoo Mail (de Yahoo)
- Outlook Mail (de Microsoft)

Para esta clase, crearemos una cuenta con Gmail. En adición a la cuenta de e-mail, también proveerá acceso a muchos de los otros servicios de Google, tales como *Documentos, Calendario, Hangouts.* El uso de estos otros servicios esta fuera de esta clase, pero puedes aprender de ellos de las Platicas Tecnológicas de PRC.

Introduccion a la Computacion-Guia **Modulo 6 Introduccion** Modulo 6 Introduccion

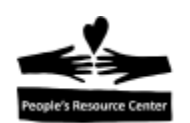

# **Creando tu cuenta E-mail –paso por paso**

- 1. Abre *Internet Explorer.*
- 2. En la *addres bar* escribe **gmail.com**
- 3. Si ves la opcion **Create an Account,** dale click

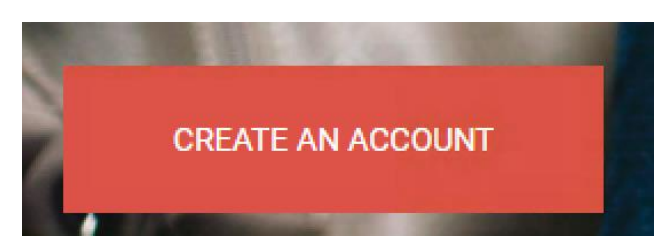

Si no ves esa opción, necesitaras:

- a. Dar click en **Sing in with different account**
- b. Dar click en **Add Account**
- c. Dar click en **Create Account**
- 4. En este punto, tienes que llenar una forma. Recuerda que puedes usar la tecla *Tab* para moverte entre los campos de entrada. En cada campo, la forma te advertirá sobre problemas.

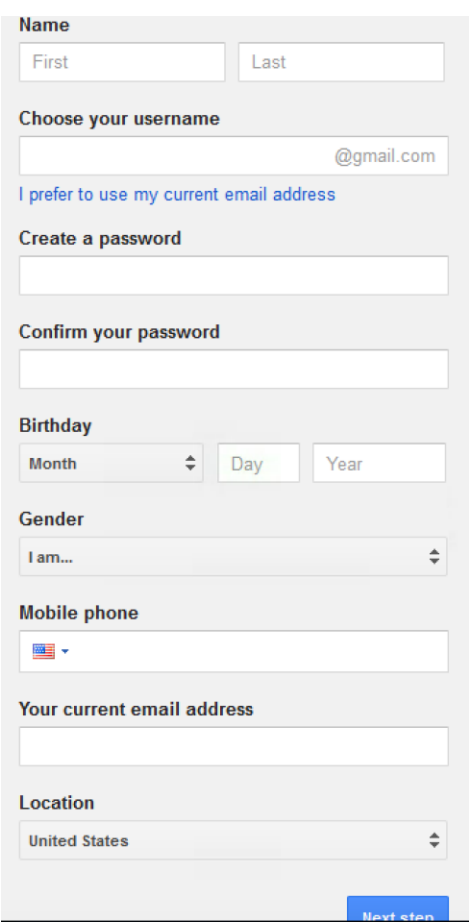

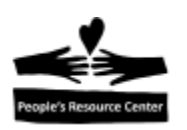

- a. Escribe tu nombre de pila. Este no tiene que ser tu verdadero nombre, ni uno que uses. Pero es el que estará asociado con esta cuenta de e-mail.
- b. Escribe tu apellido.
- c. Elige un *user name.* Este identificara tu cuenta y no puede ser cambiado. Tiene que ser único, que no este en uso. Puede contener letras y números. Es mejor si contiene parte de tu nombre para ayudar a la gente a relacionarlo contigo. Si entras un *user name* que no este disponible, te proveerá sugerencias de nombres similares que estén disponibles. Continua intentando hasta obtener uno que no genere la advertencia:

Someone already has that username. Note that we ignore periods and capitalization in usernames. Try another?

- d. Crea una contraseña. Debe de tener al menos 8 caracteres y puede incluir letras, números y signos de puntuación. Las mayúsculas cuentan, así que **PrC85731** es diferente a **PRc85731.** No debe de ser una palabra simple o información que se conozca, como tu cumpleaños. La contraseña usada en el email no debería ser usada para ninguna otra cuenta on-line. Contraseñas mas fuertes (largas, al azar) son mejor protección ante alguien tratando de entrar a tu cuenta. Asegúrate de que la puedas recordar (escríbela si es necesario, pero no la dejes cerca de tu computadora, alguien mas la puede encontrar). Al escribir, no veras lo que se esta escribiendo, así que asegúrate de los caracteres que estas presionando.
- e. Confirma tu contraseña. Escribe exactamente lo mismo que escribiste en la línea anterior. Esta será tu contraseña. Si vas al siguiente campo de entrada y obtienes este mensaje: **These passwords don't match. Try again?** (estas contraseñas no son iguales. Volver a intentar?). Regresa e intenta de nuevo hasta que sean iguales.
- f. De la lista desplegable, selecciona el mes en que naciste. Una vez más, esto no tiene que ser real, pero tienes que recordar lo que pones porque puede que en algún punto te pidan confirmar que eres tu la persona que creo la cuenta.
- g. Llena el día en que naciste.
- h. Llena el año en que naciste.
- i. De la lista desplegable selecciona el género.
- j. Si estas dispuesto, proporciona tu numero de teléfono, este no es un requisito.

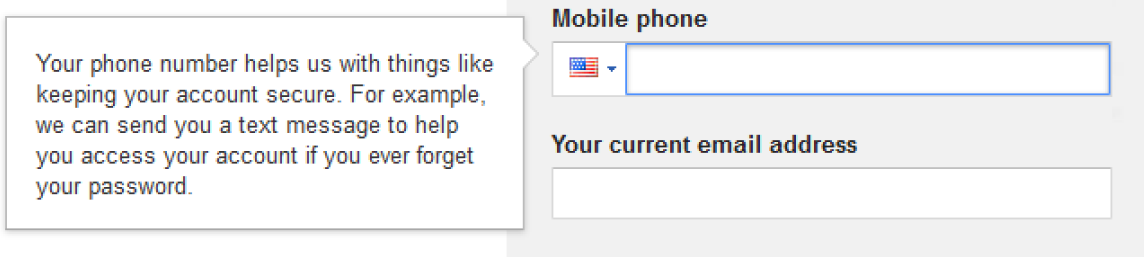

4

Introduccion a la Computacion-Guia **Després Resource Center** Modulo 6 Introduccion

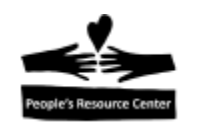

k. Si tienes y estas dispuesto, provee otra dirección de e-mail. Se usa de manera similar al número de teléfono, en caso de que olvides tu contraseña.

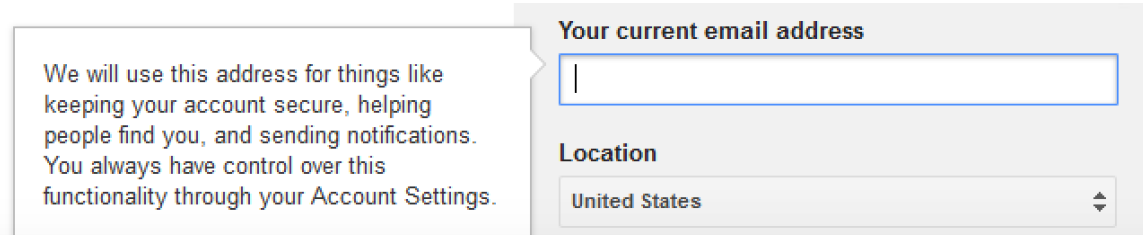

- l. De la lista desplegable, puedes dejar *United States* como seleccionado, ya que es nuestra ubicación.
- m. Si no hay advertencias mostradas en la forma de arriba, da click en el botón *Next Step.* Si el *browser* pregunta si quieres que recuerde este inicio de sesión, selecciona **Never remember password for this site.**
- 5. Lee la póliza de *Privacy and Terms* para que puedas entender como Google procesará los datos asociados con tu cuenta.
- 6. Si deseas continuar con la creación de tu cuenta, da click en el botón **I agree.**
- 7. Si la pantalla muestra un mensaje de bienvenida, mostrándote tu cuenta de gmail, tu cuenta ha sido creada. Da click en el boton **Continue.**
- 8. En la página de **My account** se mostrara la coleccion de ajustes que aplican para tus cuentas de Google. Para ir a tu e-mail, da click en el icon *Google Apps.*

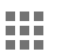

9. La lista de aplicaciones de Google que están disponibles para ti, se mostraran.

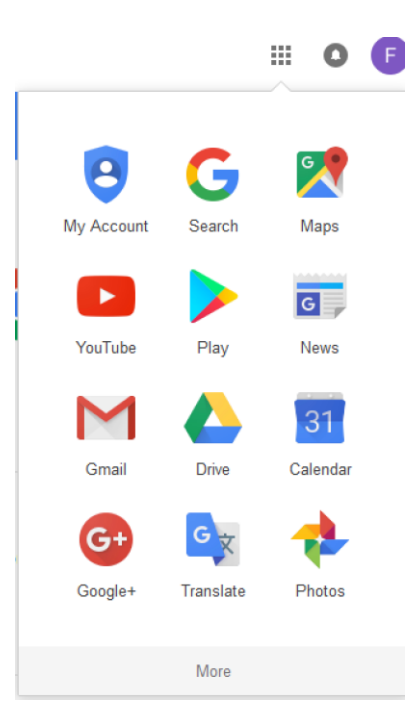

Introduccion a la Computacion-Guia **Regulator Resputato Center** Modulo 6 Introduccion

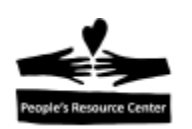

- 10. Da click en la opción *Gmail.*
- 11. La aplicación de *Gmail* se abrirá en la ventana del *browser*, dándote la bienvenida a Gmail y anunciando algunas de las características de Gmail. Puedes leer lo que tienen para decirte en cada pagina al ir dando click en *Next* hasta llegar al final y dar click en *Go to Gmail,* o puedes omitirlo al dar click en la "X" en la esquina superior derecha de la presentación.

# **Usando Gmail. La bandeja de entrada (Inbox)**

La pantalla que veras al entrar a Gmail, es tu tablero de instrumentos para interactuar con Gmail.

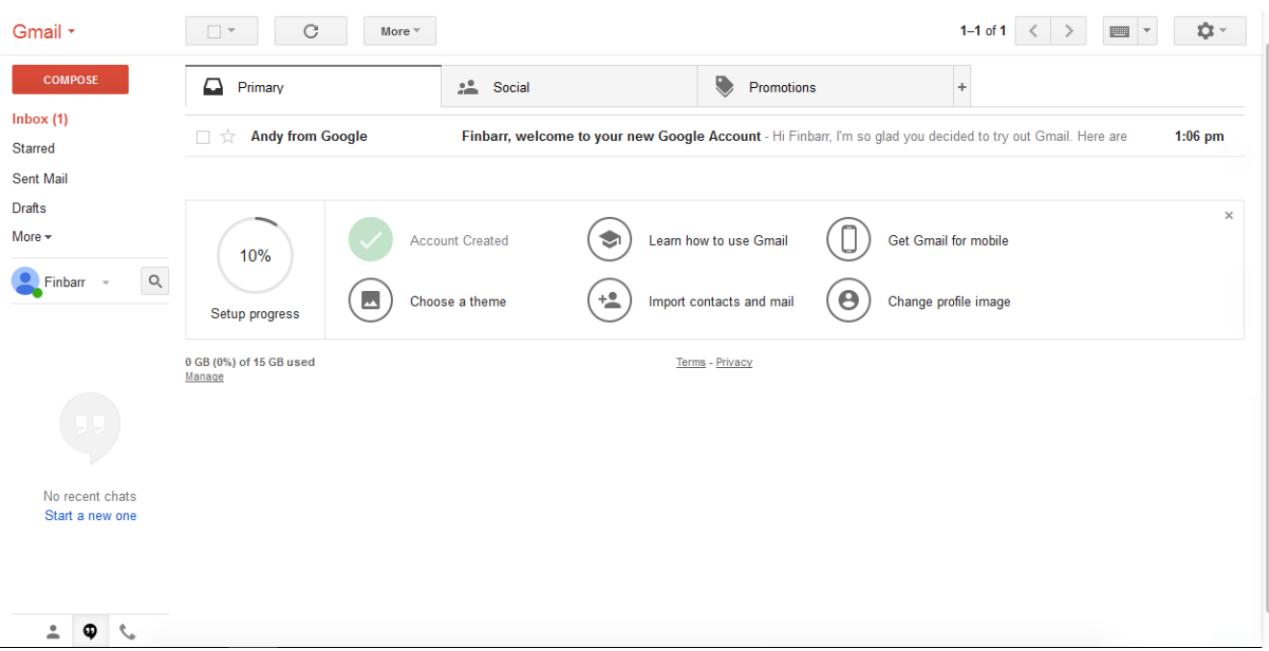

Desde esta pantalla puedes leer los e-mails que hayas recibido, enviar un e-mail y tener acceso a otros servicios de Google.

*Compose* es el botón al que darías click si quieres mandar un e-mail.

*Inbox* es el punto de entrada para leer e-mails.

Las opciones debajo de *Inbox* son un juego de folders donde otros e-mails pueden ser encontrados:

- *Sent mail* son los e-mails que has enviado a otros.
- *Drafts* son los e-mails que comenzaste a escribir, pero aun no los has enviado.
- *Trash* contiene los e-mails que has eliminado en los ultimos 30 dias.

Page 6

Introduccion a la Computacion-Guia **Modulo 6 Introduccion** Modulo 6 Introduccion

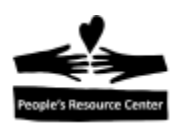

 *Spam* contiene los e-mails que han sido enviados a ti y a muchos otros y que no quieres.

Habrá una área en la pantalla que muestra *"Set up status in progress".* Puedes dar click en la 'X' en la esquina superior derecha de esa caja.

A la mitad y a la derecha de la pantalla, esta el contenido de tu *inbox*. Ahí se mostraran los mensajes que has recibido.

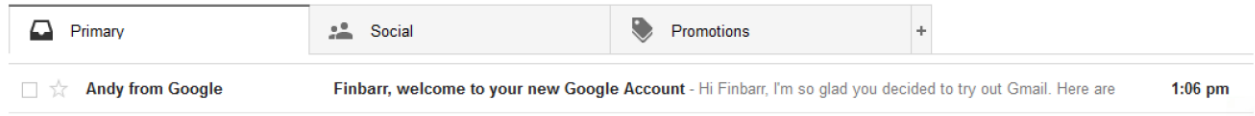

Debido a que acabas de crear tu cuenta, no hay mucho en ella, pero debe de haber por lo menos un mensaje dandote la bienvenida a Google.

Al mirar el mensaje en tu *inbox,* puedes ver:

- Quien envia el mensaje.
- El tema del mensaje.
- La primera porción del texto del mensaje.
- La fecha en que el mensaje fue enviado.

Puedes darte cuenta si el mensaje es uno que ya leíste o no, basándote en si es mostrado en negritas (no lo has leído aun) o en letras normales (ha sido leído).

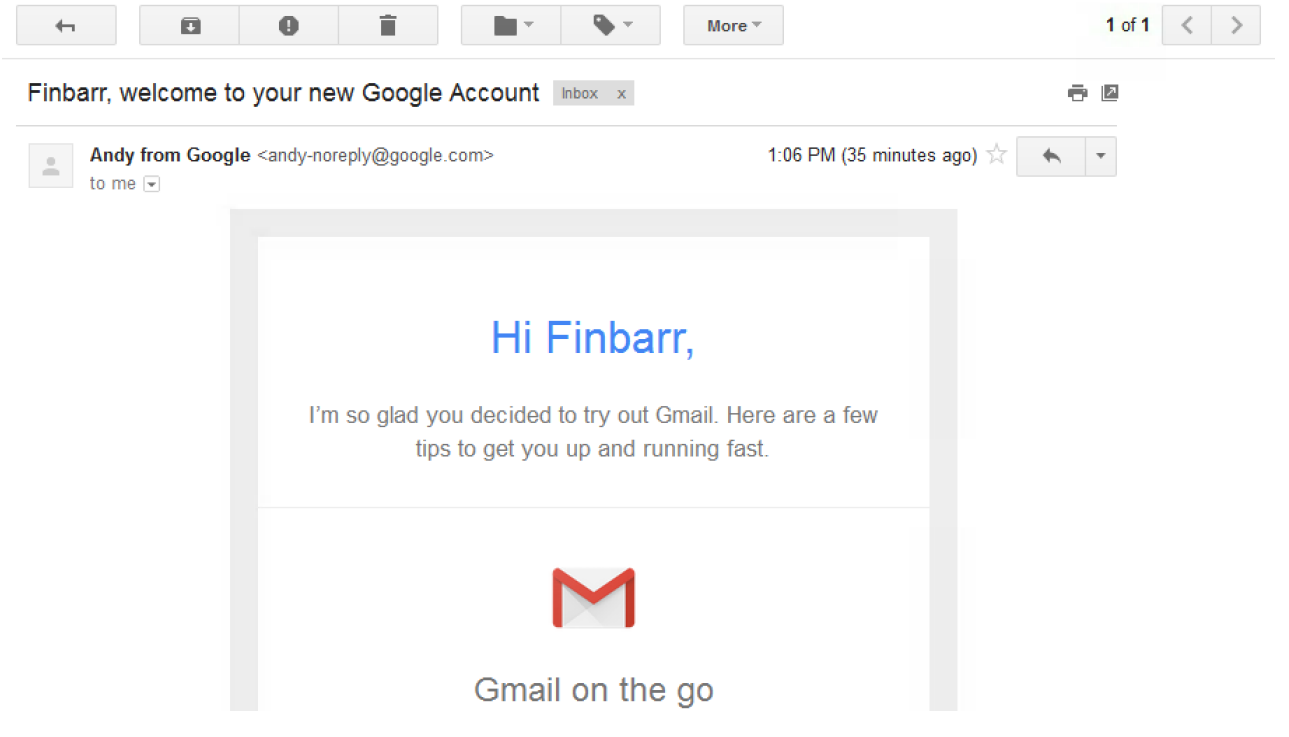

Page  $\blacktriangleright$ 

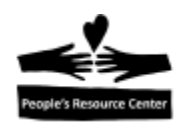

Para leer el texto completo de un mensaje de tu *inbox,* puedes dar click sobre el mensaje.

Cuando estas leyendo un mensaje, la *inbox* no se muestra y la porción derecha de la ventana muestra el contenido del mensaje. Si no cabe, una barra de desplazamiento aparecerá al lado derecho para permitirte ver el mensaje completo.

Arriba del mensaje, veras una serie de icons que proporcionan acciones opcionales que pueden ser tomadas.

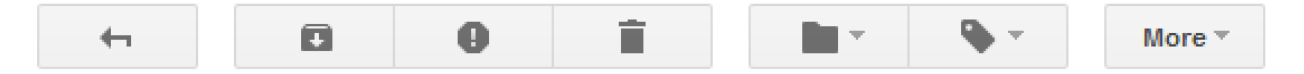

Estas acciones son:

- Regresar a *inbox.*
- Archivar el mensaje. Esto lo guardara para posteriormente recuperarlo usando *Search*  en e-mail.
- Reportar como *Spam.* Esto moverá el e-mail al folder de *Spam* y notificara al proveedor del servicio de e-mail, que tu crees que debe de ser tratado como spam.
- Eliminar. Esto moverá el e-mail al tu folder *Trash,* donde será guardado por treinta días antes de ser eliminado.
- Mover. Esto te permitirá archivar tu correo basado en las categorías que definas.
- Etiquetas. Esto te permitira etiquetar el correo con una especifica categoría para ayudarte a mantener tus e-mails ordenados.
- Mas. Esto contiene una lista de otras acciones que puedes realizar en un mensaje de email, aunque son menos usadas.

En la parte superior del mensaje, a la derecha de la hora en que llego, hay una flecha curva apuntando hacia arriba y a la izquierda. Esta puede ser usada para responder al mensaje que se muestre actualmente.

### **Ejercicio: explorando** *Inbox*

- 1. De tu *Inbox,* da click en el mensaje enviado por Google.
- 2. Desplazate en el mensaje.
- 3. Encuentra alguna de las partes del mensaje que contenga enlaces a sitios web, pero no des click sobre ellos (es un enlace cuando el cursor cambia a un *pointing finger cursor*). Observa la *status line* en la parte de abajo del *browser* que muestra la direccion de la pagina que se abriria.
- 4. Da click en el botón *Reply.*
- 5. Observa que en la parte inferior de la pestaña del *browser, una* nueva sección ha aparecido y te permitirá enviar una respuesta.

Introduccion a la Computacion-Guia **Després Resource Center** Modulo 6 Introduccion

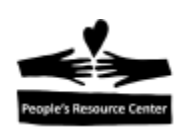

- 6. Elimina el mensaje. *(Trash can icon,* en la parte superior).
- 7. Observa que has regresado a tu *Inbox*, y que el mensaje ya no esta ahí.
- 8. En el lado izquierdo de la pantalla, encuentra el folder *Trash* y ábrelo.
- 9. Confirma que el mensaje que eliminaste se encuentra ahí.
- 10. Regresa a tu *Inbox.*

# **Componiendo mensajes**

Para enviar un e-mail, una vez que has creado una cuenta de e-mail, todo lo que necesitas es la dirección de la persona a quien se lo enviaras. Continuar una conversación envuelve presionar el boton *Reply* y escribir tu respuesta antes de presionar *Send.*

Iniciar una nueva conversación es un poco más complicado, pero todo lo que aplica para componer un mensaje también aplica para contestar.

Para componer un mensaje:

- 1. Si aun no estas ahí, ve a tu *Inbox* en tu programa de correo.
- 2. Localiza el boton *Compose.*

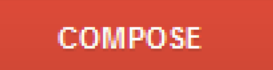

- 3. Da click en el boton *Compose.*
- 4. Si algún anuncio aparece, da click en la "X" en la esquina superior derecha del anuncio.

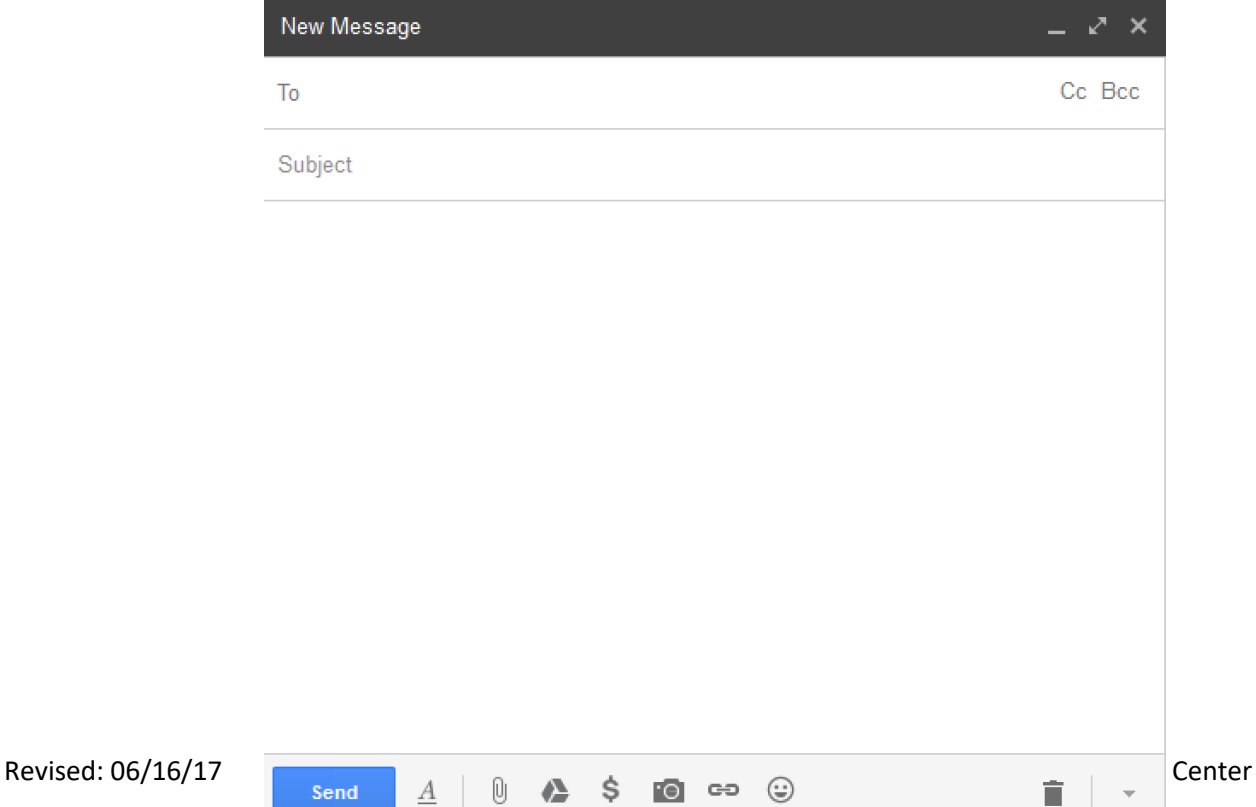

Page  $\sigma$ 

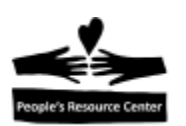

- 5. En el campo **To,** entra la dirección de e-mail de la persona a quien le enviaras el mensaje.
- 6. En el campo **Subject,** entra una pequeña descripción acerca de lo que trata el e-mail. Por ejemplo: "Lunch Thursday".
- 7. En la parte más grande de la ventana, escribe tu mensaje.
- 8. Da click en el botón **Send.**

# **Ejercicio: componiendo y contestando un e-mail**

- 1. El instructor te proveerá una dirección de e-mail con la que podrás practicar enviar correo.
- 2. Escribe un mensaje a tu instructor, mencionando tu nombre y algo que hayas aprendido en clase hasta ahora.
- 3. Envia el e-mail.
- 4. El instructor te contestara.
- 5. Abre el mensaje del instructor, léelo y da click en el boton *Reply.*
- 6. Observa que el campo de la dirección esta lleno al igual que la línea del tema.
- 7. Escribe una respuesta agradeciendo al instructor y presiona **send.**
- 8. En la esquina superior derecha de la ventana de e-mail, da click en la inicial coloreada de tu nombre.
- 9. Da click en *Sing Out.* Es importante que des *sing out* a tu cuenta cuando estés usando una computadora compartida.

**Vocabulario:** compose, reply, spam.

**TAREA:** practica lo que hicimos en la clase. Practica la mecanografia.